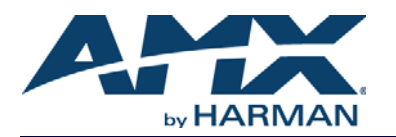

# **Overview**

The IS-XPT-2200 **(FG1232-200)** "Player" is a self-contained solution for Inspired Signage software that delivers content to each display ([FIG. 1](#page-0-0)).

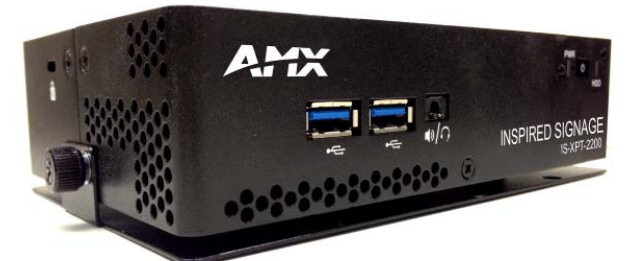

**FIG. 1** IS-XPT-2200- FRONT PANEL

# <span id="page-0-0"></span>**Features**

# **Compatibility**

**Warning: This Player is only compatible with Composer 4.8 or higher. Refer to the running version of Composer to the right of the word Composer in the blue status bar at the top of the main Composer screen (Composer v4).**

# **Additional Documentation**

Refer to the *IS-XPT-2200 Installation Guide or Instruction Manual* available at www.amx.com for more detailed instructions on installing the IS-XPT-2200 including:

- an explanation of how to use the included VESA wall mounting kit.
	- a description of how to "clone" the IS-XPT-2200 output on two screens

# **Important Safety Markings**

**Note:** *Power supply cords shall have conductors with cross-sectional areas sufficient for the rated current of the equipment. Conductors shall be sized based on the requirements in the National Electrical Code, ANSI/NFPA 70, and the Canadian Electrical Code, Part I, CSA C22.1. The length of a power supply cord must not exceed 4.5 m.*

## **Product Specifications**

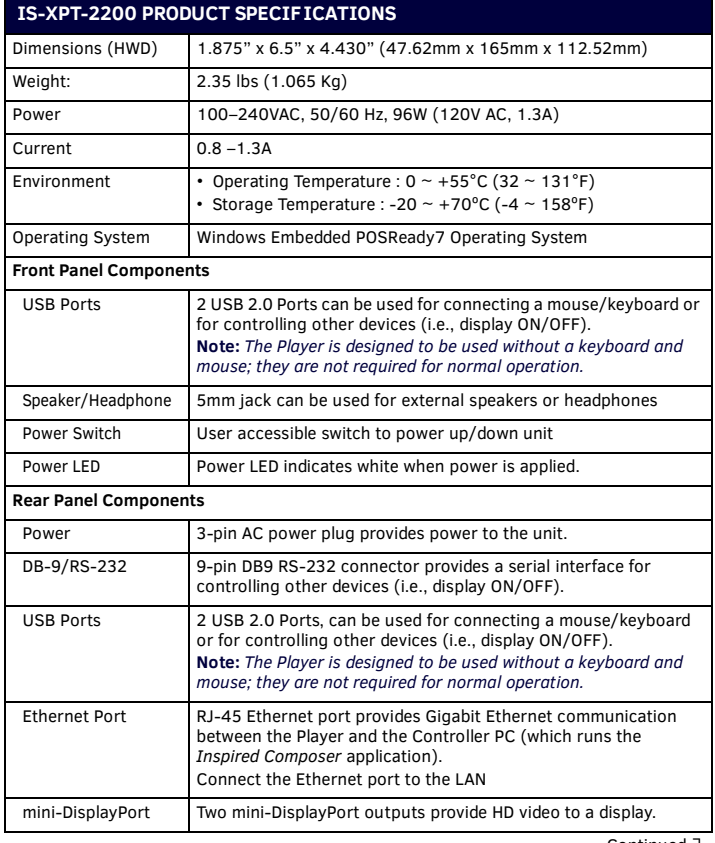

Continued <sub>1</sub>

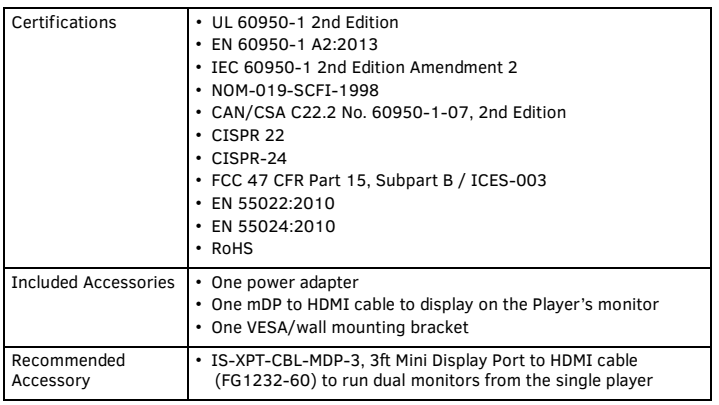

# **Connections and Wiring**

FIG. 2 shows the front and rear panel connectors:

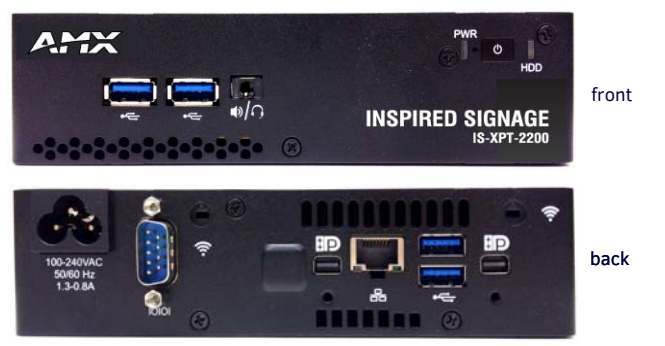

#### **FIG. 2** IS-XPT-2200 - FRONT/REAR PANEL

Once the Player has been installed, and all cabling connections are complete, turn it on and wait for the diagnostic screen to appear before continuing to the next step.The diagnostic screen shows important information about the Player such as the network, display and NetLinx settings.

# **IS Player Diagnostic Screen**

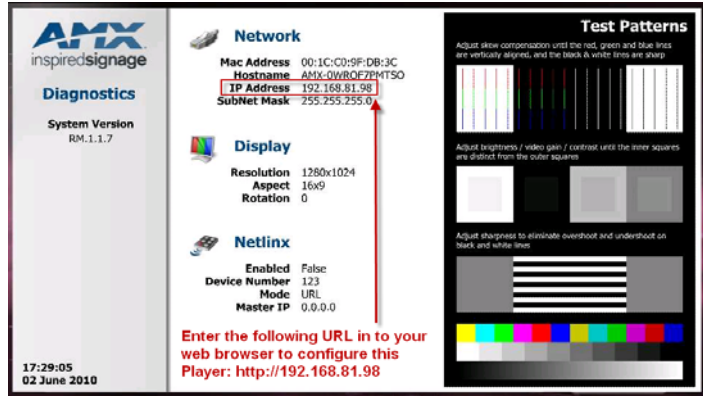

<span id="page-0-1"></span>**FIG. 3** DEFAULT PLAYER SCREEN - DIAGNOSTIC SCREEN WITH PLAYER IP ADDRESS

# **Player Web Conf iguration Tool**

Login to the Player Web Configuration Tool to configure the Player.

Note the IP address on the Player diagnostic screen and enter this URL into Internet Explorer: **http://<Player IP>**, for example, **http://192.168.81.109.** 

**Note:** *The first time the Player Web Configuration Tool is used, it will automatically download the Microsoft Silverlight plugin for the browser (if it isn't already installed).*  **Note:** *Retain the Player IP address for future reference as it can be used when configuring the Player in Composer.*

Once connected to the Web Configuration Tool, a wizard will guide you through configuring the new Player. The Player Configuration Wizard consists of three pages:

- **Screen** Player display settings e.g. display resolution
- **Network** Player Network settings
- **Language** Player Date/Time and Locale settings

Complete each page and click *next* to continue to the next page.

# **Screen Resolution, Aspect Ratio, and Rotation Setting**

The first page of the wizard is the screen configuration page. See [FIG. 4](#page-1-0)

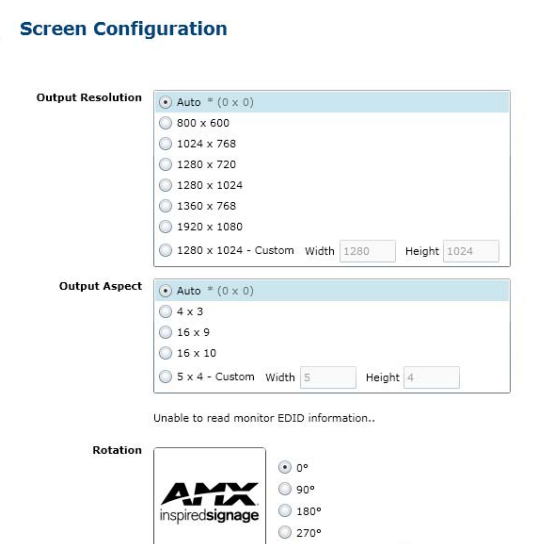

## <span id="page-1-0"></span>**FIG. 4** PLAYER SCREEN CONFIGURATION PAGE

Configure the Player Screen settings as follows:

#### **Output Resolution**

- 1. With *Auto* selected, the player will attempt to select the best resolution for the attached display using the EDID (Extended Display Identification) system. However, if the preferred display resolution is not supported, the player will default to 1024x768.
	- a. To specify a predefined screen resolution, select from the options provided under **Output Resolution**.

Custom angle: 0°

b. To specify a custom output resolution, select **Custom** from the menu. With *Custom* selected, the **Custom Width** and **Custom Height** fields are enabled. Enter the desired resolution (width and height in pixels).

#### **Output Aspect**

- 2. With *Auto* selected, the player will attempt to select a suitable aspect ratio for the attached display using the EDID system.
	- a. To select a specific *output aspect ratio, choose* from the options provided under **Output Aspect**.
	- b. To specify a custom aspect ratio, select **Custom** from the menu. With *Custom* selected, the **Custom X** and **Custom Y** fields are enabled. Enter the desired aspect ratio in inches.

#### **Rotation**

- 3. To rotate the output display, select the desired degree of counter-clockwise rotation listed under **Rotation**. The default setting is **0** (zero **=** no rotation). Other settings are 90, 180, and 270. Use the firs t and last of these settings if the Player is displaying portrait content or if the display is mounted on its side. Select 180 degrees if the display is mounted upside down.
- 4. Click *Save* to save your changes.

# **Network Settings**

The next page of the wizard is the network configuration page. This screen is used to configure the Player network settings

#### **Player Networking Overview**

The IS-XPT-2200 ("Player") must be connected to a network to update the Player's display content. This requires the following permanent network connections:

- A connection from the PC on which the Inspired Composer application is installed, for content updates
- A connection to the Internet, for News & Weather updates, RSS Feeds, etc. (*optional*)

The location of the Player in the network topology, and the choice of a PC to install the Inspired Composer content management software should be determined accordingly. *Note: To ensure connectivity between the Inspired Composer application and the Player, it is important that the IP address of the Player does not change.*

## **Configure Network Settings**

Set the Player Network settings as follows:

- 1. Enter a name for the Player in the **Host Name** field. The Host Name makes it easier to identify Players in a zero config enabled browser and in Composer.
- 2. By default, **DHCP** is enabled for the Player, in which case all of the TCP/IP fields are disabled. AMX recommends that you use DHCP and configure your DHCP Server to prevent the Player IP address from changing.
- 3. To manually configure these settings, de-select **DHCP** and enter the desired *Machine IP*, *Subnet Mask*, *Default Gateway* and *Primary*/*Secondary DNS* values in the respective fields. Ask your Network administrator for these values.

# 4. Click *Next* to continue.

# **Time Zone and Date/Time Settings**

Use the options in the *Regional Configuration* page to access the Time Zone, Locale, and current Date & Time settings for the Player:

- 1. Set the date for the Player by entering a date in the date field or by using the calendar icon.
- 2. Set the Player time by entering the time in 24 hour notation.
- 3. Set the Player locale using the Language drop down menu, this affects the way dates are displayed on the Player.
- 4. Set the Player Time Zone, select the appropriate time zone from the **Time zone** drop-down menu.
- 5. Click on Save to retain the new settings.

### **Restarting The Player**

After saving the Time Zone, Date/Time, and Display settings, the system prompts to restart the Player to apply the changes made in the three sections of the Player configuration wizard. the Player is now ready to start using. Refer to the *IS XPert 2200 Instruction Manual* for further information.

# **Turn off the Player Diagnostic Screen and Change Player Password** Proceed as follows:

- 1. Connect to the Player Web Configuration Tool using the IP address on the Player diagnostic screen [\(FIG. 3](#page-0-1)) by entering the following URL into Internet Explorer: **http://<Player IP>**, for example, **http://192.168.81.98**.
- 2. Login to the Player to change settings as follows:
	- a. Click the *Login* button in the left hand Web Configuration Tool pane.
		- b. Enter the default username and password as follows: User = Administrator
			- Password = administrator
- 3. Click *Liveview* in the left hand pane and select **hide diagnostics** in the right hand pane. The Player should no longer display diagnostic information on the screen.
- 4. Change the password for the Player by clicking *Change Password* in the left hand pane. Enter your current password and the new password you wish to use. You are now ready to publish content to this Player using Composer.

![](_page_1_Picture_47.jpeg)

© 2016 Harman. All rights reserved. AMX, AV FOR AN IT WORLD, and HARMAN, and their respective logos are registered trademarks of HARMAN. Oracle, Java and any other company or brand name referenced may be trademarks/registered trademarks of their respective companies.

![](_page_1_Picture_49.jpeg)

AMX does not assume responsibility for errors or omissions. AMX also reserves the right to alter specifications without prior notice at any time. The AMX Warranty and Return Policy and related documents can be viewed/downloaded at www.amx.com **3000 RESEARCH DRIVE, RICHARDSON, TX 75082 AMX.com | 800.222.0193 | 469.624.8000 | +1.469.624.7400 | fax 469.624.7153**

**AMX (UK) LTD, AMX by HARMAN - Auster Road, Clifton Moor, York, YO30 4GD United Kingdom • +44 1904-343-100 • www.amx.com/eu/**